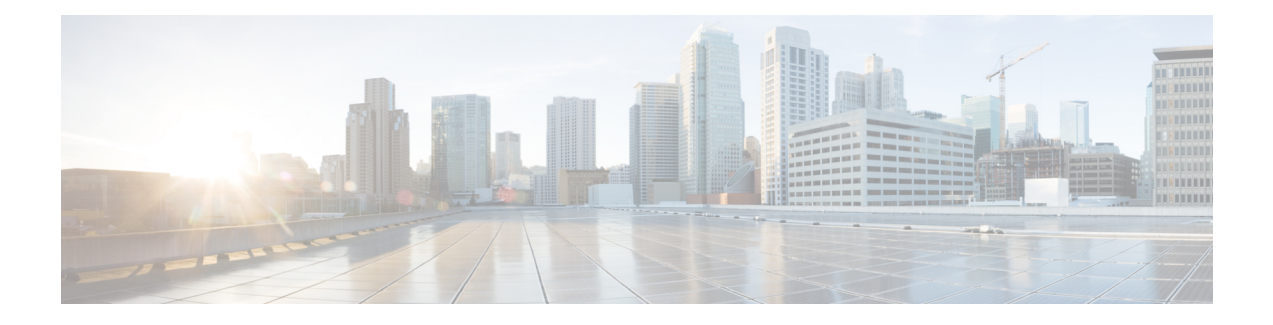

# **Problemen oplossen**

- Problemen oplossen, op pagina 1
- Problemen met telefoonscherm, op pagina 6
- Alle telefoonproblemen via de webpagina van de telefoon melden, op pagina 8
- Telefoonproblemen melden via Webex Control Hub, op pagina 8
- Fabrieksinstellingen van de telefoon herstellen vanuit de webpagina van de telefoon, op pagina 9
- Fabrieksinstellingen herstellen met SIP-Notify, op pagina 10
- Inschakelen om wachtwoordwaarschuwing weer te geven , op pagina 10
- De telefoon opnieuw opstarten vanaf Webex Control Hub, op pagina 11
- Een probleem met de telefoon op afstand melden, op pagina 12
- Pakketten vastleggen, op pagina 12
- Tips voor probleemoplossing spraakkwaliteit, op pagina 12
- Extra informatie, op pagina 14

# **Problemen oplossen**

Hier vindt u informatie over het oplossen van problemen met bepaalde telefoonfuncties.

## **Informatie ACD-gesprek ontbreekt**

#### **Probleem**

Een callcentertelefoon kan gespreksinformatie niet zien tijdens een gesprek.

#### **Oplossing**

- Controleer de telefoonconfiguratie om te bepalen of **Gespreksinformatie inschakelen** is ingesteld op Ja.
- Controleer de configuratie van de BroadSoft-server om te bepalen of het apparaatprofiel van de gebruiker is geconfigureerd met "ondersteuning voor callcenter MIME-Type".

### **Telefoon geeft ACD-schermtoetsen niet weer**

#### **Probleem**

De telefoon geeft niet de schermtoetsen Agent aanmelden of Agent afmelden weer.

#### **Oplossing**

- Controleer de configuratie van de BroadSoft-server om te bepalen of die gebruiker als een callcenteragent is geconfigureerd.
- Schakel de programmeerbare schermtoetsen (PSK) in en voeg de ACD-schermtoetsen toe aan de lijst met schermtoetsen. Zie De weergave van de [schermtoetsen](tpcc_b_cisco-ip-conference-phone-multiplatform_chapter12.pdf#nameddest=unique_366) aanpassen voor meer informatie.
- Controleer de telefoonconfiguratie om te bepalen of **BroadSoft ACD** is ingesteld op Ja.

## **Telefoon geeft beschikbaarheid van de ACD-agent niet weer**

#### **Probleem**

De telefoon geeft niet de schermtoetsen Beschikbaar of Niet beschikbaar weer voor een agent.

#### **Oplossing**

- **1.** Controleer de configuratie van de BroadSoft-server om te bepalen of die gebruiker als een callcenteragent is geconfigureerd.
- **2.** Controleer de telefoonconfiguratie om te bepalen of **BroadSoft ACD** is ingesteld op Ja.
- **3.** Stel de programmeerbare schermtoets (PSK) **Agt status** in en voeg de ACD-schermtoets toe aan de lijst met schermtoetsen. Zie De weergave van de [schermtoetsen](tpcc_b_cisco-ip-conference-phone-multiplatform_chapter12.pdf#nameddest=unique_366) aanpassen voor meer informatie.
- **4.** Instrueer gebruikers om op de toets **Agt status** te drukken voor het weergeven van de statussen **Beschikbaar**, **Niet beschikbaar** en **Afronden**.
- **5.** Selecteer de gewenste agentstatus.

### **Gesprek wordt niet opgenomen**

#### **Probleem**

Wanneer een gebruiker een gesprek probeert op te nemen, wordt de opname niet uitgevoerd.

#### **Oorzaak**

De oorzaak ligt vaak in problemen met de configuratie.

#### **Oplossing**

- **1.** Stel de telefoon in om altijd een gesprek op te nemen.
- **2.** Start het gesprek.

Als de opname niet wordt gestart, zijn er configuratieproblemen. Controleer de configuratie van de opnamefunctie van BroadWorks en andere leveranciers.

Als de opname start:

- **1.** Stel de telefoon in op opnemen op aanvraag.
- **2.** Stel Wireshark in om een tracering vast te leggen van het netwerkverkeer tussen de telefoon en Broadworks wanneer het probleem zich voordoet. Wanneer u de tracering hebt gemaakt, neemt u contact op met TAC voor hulp.

### **Een noodoproep maakt geen verbinding met hulpdiensten**

#### **Probleem**

Een gebruiker wil een noodoproep plaatsen, maar het gesprek wordt niet verbonden met de hulpdiensten (brandweer, politie of andere hulpdienst).

#### **Oplossing**

Controleer de configuratie voor noodoproepen:

- De ingestelde bedrijfs-id of de aanvraag-URL voor de locatie is onjuist. Zie Een telefoon [configureren](tpcc_b_cisco-ip-conference-phone-multiplatform_chapter12.pdf#nameddest=unique_361) om [noodoproepen](tpcc_b_cisco-ip-conference-phone-multiplatform_chapter12.pdf#nameddest=unique_361) te doen.
- Een onjuist of leeg alarmnummer is ingevoerd in de instellingen voor het Kiesplan. Zie Het [nummerplan](tpcc_b_cisco-ip-conference-phone-multiplatform_chapter16.pdf#nameddest=unique_439) op de [IP-telefoon](tpcc_b_cisco-ip-conference-phone-multiplatform_chapter16.pdf#nameddest=unique_439) bewerken.

De locatie-aanvraagservers(provider van de noodoproepservice) hebben niet gereageerd met een telefoonlocatie, ook niet na meerdere pogingen.

## **Aanwezigheidsstatus werkt niet**

#### **Probleem**

De telefoon geeft geen aanwezigheidsinformatie weer.

#### **Oplossing**

Gebruik UC Communicator als referentie om te controleren of het account werkt.

## **Bericht telefoonaanwezigheid: verbinding met server verbroken**

#### **Probleem**

In plaats van aanwezigheidsinformatie ziet de gebruiker het bericht Disconnected from server (Verbinding met server verbroken).

#### **Oplossing**

- Controleer de configuratie van de BroadSoft-server om te bepalen of de IM&P-service is ingeschakeld en toegewezen aan deze gebruiker.
- Controleer de telefoonconfiguratie om te bepalen of de telefoon verbinding kan maken met internet en de XMPP-berichten kan ophalen.
- Controleer de inkomende en uitgaande XMPP-berichten in het syslog om te controleren of de aanmelding is geslaagd.

## **Telefoon heeft geen toegang tot BroadSoft-directory voor XSI**

#### **Probleem**

De telefoon geeft een toegangsfout weer voor de XSI-telefoonlijst.

#### **Oplossing**

- **1.** Controleer de BroadSoft-serverconfiguratie voor de gebruikersaanmelding en SIP-referenties.
- **2.** Controleer de foutberichten in syslog.
- **3.** Controleer de informatie over de fout op het telefoonscherm.
- **4.** Als de HTTPS-verbinding mislukt, controleert u het foutbericht op het telefoonscherm en in het syslog.
- **5.** Installeer een aangepaste CA voor HTTPS-verbinding als het BroadSoft-certificaat niet wordt ondertekend door de in de telefoon ingebouwde hoofd-CA.

### **Telefoon geeft contactpersonen niet weer**

#### **Probleem**

De telefoon geeft geen contacten weer in het scherm **Alle adresboeken**wanneer **Alles zoeken inschakelen** en **Bladermodus inschakelen** zijn ingesteld op **Ja** .

#### **Oplossing**

- **1.** Controleer of het persoonlijke adresboek op de telefoon is ingeschakeld.
- **2.** Controleer of er contactpersonen zijn in het lokale persoonlijk adresboek en de met Bluetooth gekoppelde telefoon.

### **Telefoon kan de PRT-logboeken niet uploaden naar de externe server**

#### **Probleem**

Toen u probeerde de PRT-logboeken (Problem Report Tool) op de telefoon te genereren, is het genereren van de PRT-logboeken geslaagd. De telefoon kan de PRT-logboeken echter niet uploaden naar de externe server.

Het telefoonscherm toonde de Fout: 109 of Probleem melden met een niet-beschikbare URL van een gecomprimeerd bestand (bijvoorbeeld tar.gz).

#### **Oplossing**

Zorg ervoor dat de webserver is ingeschakeld op de telefoon, zie Het netwerk van de telefoon [configureren](tpcc_b_cisco-ip-conference-phone-multiplatform_chapter16.pdf#nameddest=unique_391).

De Fout: 109 geeft aan dat de PRT-uploadregel onjuist is.

Het bericht Probleem melden geeft aan dat de PRT-uploadregel leeg is.

Om het probleem op te lossen, moet u een juiste PRT-uploadregel invoeren op de webpagina voor telefoonbeheer.

## **Na een downgrade worden opgeslagen wachtwoorden ongeldig**

#### **Probleem**

U werkt bepaalde wachtwoorden bij op een telefoon met firmwareversie 11.3(6) of hoger en vervolgens downgradet u de telefoon naar firmwareversie 11.3(6) of ouder. In dit scenario worden de bijgewerkte of opgeslagen wachtwoorden na de downgrade ongeldig.

Op de telefoon met firmwareversie 11.3(6) of hoger treedt dit probleem nog steeds op na de downgrade, ook als u het wachtwoord weer wijzigt in het oorspronkelijke wachtwoord.

#### **Oplossing**

Als u voor firmwareversie 11.3(6) of hoger de wachtwoorden bijwerkt, moet u de wachtwoorden opnieuw configureren om het downgrade-probleem te voorkomen. Als dat niet het geval is, treedt dit probleem niet op na de downgrade.

In de volgende tabel worden de wachtwoorden weergegeven die problemen ondervinden na een downgrade:

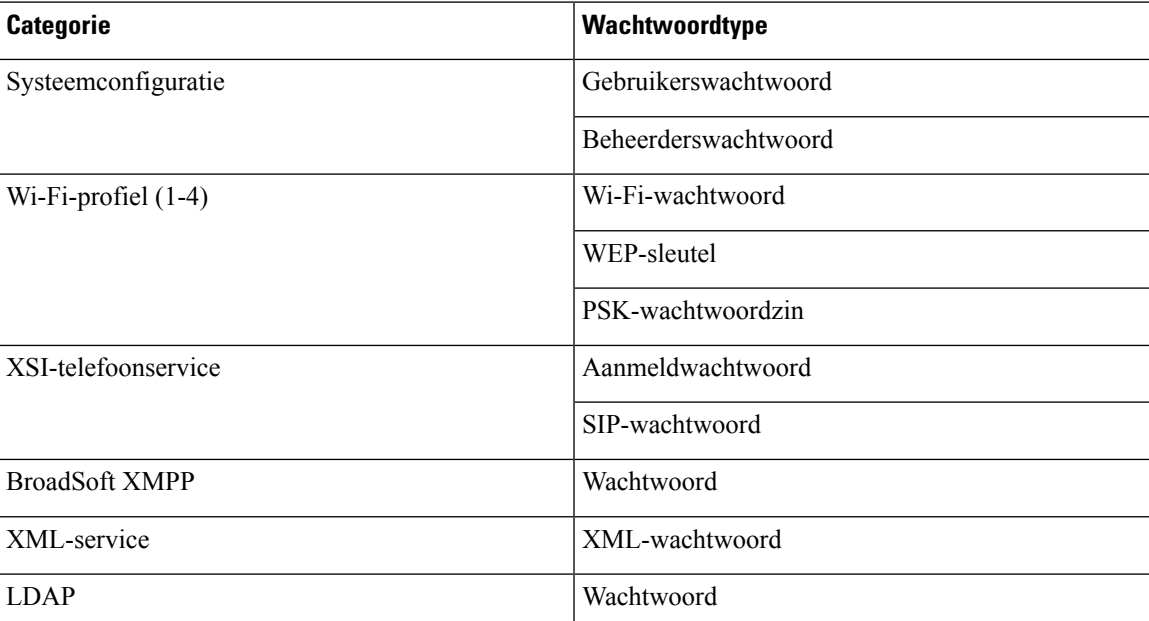

#### **Tabel 1: Wachtwoordenlijst**

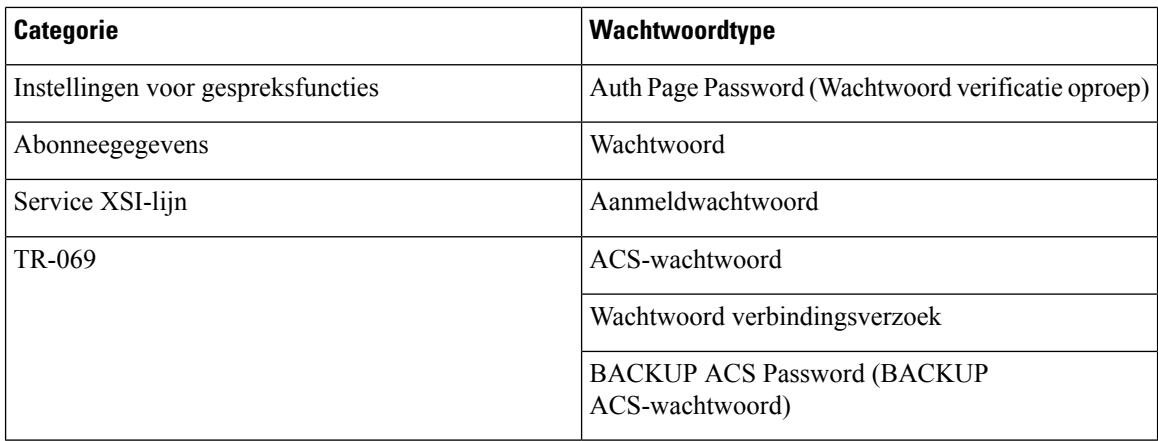

## **Kan de telefoon niet verbinden met Webex**

#### **Probleem**

Een telefoon maakt verbinding met de EDOS-toestelactivering waarbij het MAC adres van de telefoon wordt gebruikt en er verbinding met de Webex-cloud wordt gemaakt. Een beheerder verwijdert de telefoongebruiker uit een organisatie in Webex Control Hub en wijst de telefoon vervolgens aan een andere gebruiker toe. In dit scenario kan de telefoon geen verbinding met de Webex-cloud maken, ondanks dat de telefoon wel verbinding met de Webex Calling-service kan maken. De status van de telefoon in Control Hub wordt specifiek weergegeven als "Offline".

#### **Oplossing**

Herstel handmatig de fabrieksinstellingen op de telefoon als een gebruiker uit Control Hub is verwijderd. Zie een van de volgende onderwerpen voor meer informatie over hoe de fabrieksinstellingen te herstellen:

- [Fabrieksinstellingen](tpcc_b_cisco-ip-conference-phone-multiplatform_chapter19.pdf#nameddest=unique_465) van de telefoon resetten met het toetsenblok
- [Standaardinstellingen](tpcc_b_cisco-ip-conference-phone-multiplatform_chapter19.pdf#nameddest=unique_466) resetten in telefoonmenu
- [Fabrieksinstellingen](tpcc_b_cisco-ip-conference-phone-multiplatform_chapter19.pdf#nameddest=unique_467) van de telefoon herstellen vanuit de webpagina van de telefoon

# **Problemen met telefoonscherm**

Gebruikers kunnen een ongebruikelijke schermweergave zien. Gebruik de volgende secties om het probleem te verhelpen. $(a/a)$ 

### **Telefoon toont onregelmatige lettertypen**

#### **Probleem**

Het telefoonscherm heeft kleinere lettertypen dan verwacht of er worden ongebruikelijke tekens weergegeven. Voorbeelden van ongebruikelijke tekens zijn letters van een ander alfabet dan de tekens die in de landinstellingen worden gebruikt.

#### **Oorzaak**

Mogelijke oorzaken zijn:

- TFTP-server heeft niet de juiste set met landinstellingen en lettertypebestanden
- XML-bestanden of andere bestanden zijn als een lettertypebestand opgegeven
- De bestanden voor lettertype en landinstelling zijn niet correct gedownload.

#### **Oplossing**

- Bestanden voor lettertypen en landinstellingen moeten zich in dezelfde map bevinden.
- Voeg geen bestanden toe in de mapstructuur voor landinstellingen en lettertypen en wijzig ze niet.
- Selecteer op de webpagina van de telefoon **Beheerdersaanmelding** > **Geavanceerd** > **Info** > **Status** en blader naar de sectie **Downloaded Locale Package (Gedownload pakket met landinstellingen)** om te controleren of de bestanden voor landinstelling en lettertype zijn gedownload. Als dat niet het geval is, kunt u het downloaden opnieuw proberen.

## **Telefoonscherm geeft vakken weer in plaats van Aziatische tekens**

#### **Probleem**

De telefoon isingesteld voor een Aziatische taal, maar op het telefoonscherm worden vierkantjes weergegeven in plaats van Aziatische tekens.

#### **Oorzaak**

Mogelijke oorzaken zijn:

- TFTP-server heeft niet de juiste set met landinstellingen en lettertypebestanden.
- De bestanden voor lettertype en landinstelling zijn niet correct gedownload.

#### **Oplossing**

- Bestanden voor lettertypen en landinstellingen moeten zich in dezelfde map bevinden.
- Selecteer op de webpagina van de telefoon **Beheerdersaanmelding** > **Geavanceerd** > **Info** > **Status** en blader naar de sectie **Downloaded Locale Package (Gedownload pakket met landinstellingen)** om te controleren of de bestanden voor landinstelling en lettertype zijn gedownload. Als dat niet het geval is, kunt u het downloaden opnieuw proberen.

# **Alle telefoonproblemen via de webpagina van de telefoon melden**

Als u met Cisco TAC werkt om een probleem op te lossen, wordt meestal gevraagd om de logboeken van het hulpprogramma Probleemrapportage om het probleem gemakkelijker te kunnen oplossen. U kunt met de webpagina van de telefoon PRT-logboeken genereren en uploaden naar een externe logboekserver.

#### **Voordat u begint**

Open de beheerwebpagina van de telefoon. Zie De [webinterface](tpcc_b_cisco-ip-conference-phone-multiplatform_chapter7.pdf#nameddest=unique_151) van de telefoon openen.

#### **Procedure**

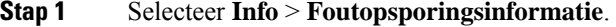

- **Stap 2** In het gedeelte **Probleemrapporten** klikt u op **PRT genereren**.
- **Stap 3** Voer de volgende informatie in het venster **Probleem rapporteren** in:
	- a) Voer in het veld **Datum** de datum in waarop u het probleem hebt ervaren. Standaard verschijnt de huidige datum in dit veld.
	- b) Voer in het veld **Tijd** de tijd in waarop u het probleem hebt ervaren. Standaard verschijnt de huidige tijd in dit veld.
	- c) In de vervolgkeuzelijst **Probleem selecteren** kiest u de beschrijving van het probleem in de beschikbare opties.

#### **Stap 4** Klik op **Indienen** in het venster **Probleem rapporteren**.

De knop Indienen is alleen ingeschakeld als u een waarde selecteert in de vervolgkeuzelijst **Probleem selecteren**.

U ontvangt een melding op de telefoonwebpagina of het uploaden van het PRT geslaagd is of mislukt.

## **Telefoonproblemen melden via Webex Control Hub**

U kunt op afstand een telefoonprobleem melden vanuit de Webex Control Hub, nadat de telefoon zich heeft aangemeld bij de Webex Cloud.

#### **Voordat u begint**

- Open de klantenweergave in [https://admin.webex.com/.](https://admin.webex.com/)
- Open de beheerwebpagina van de telefoon. Zie De [webinterface](tpcc_b_cisco-ip-conference-phone-multiplatform_chapter7.pdf#nameddest=unique_151) van de telefoon openen.
- Het hulpprogramma Probleemrapport is geconfigureerd. De URL die is opgegeven in het veld **PRT-uploadregel** is geldig. Zie Hulpprogramma [Probleemrapportage](tpcc_b_cisco-ip-conference-phone-multiplatform_chapter10.pdf#nameddest=unique_305) configureren.

П

#### **Procedure**

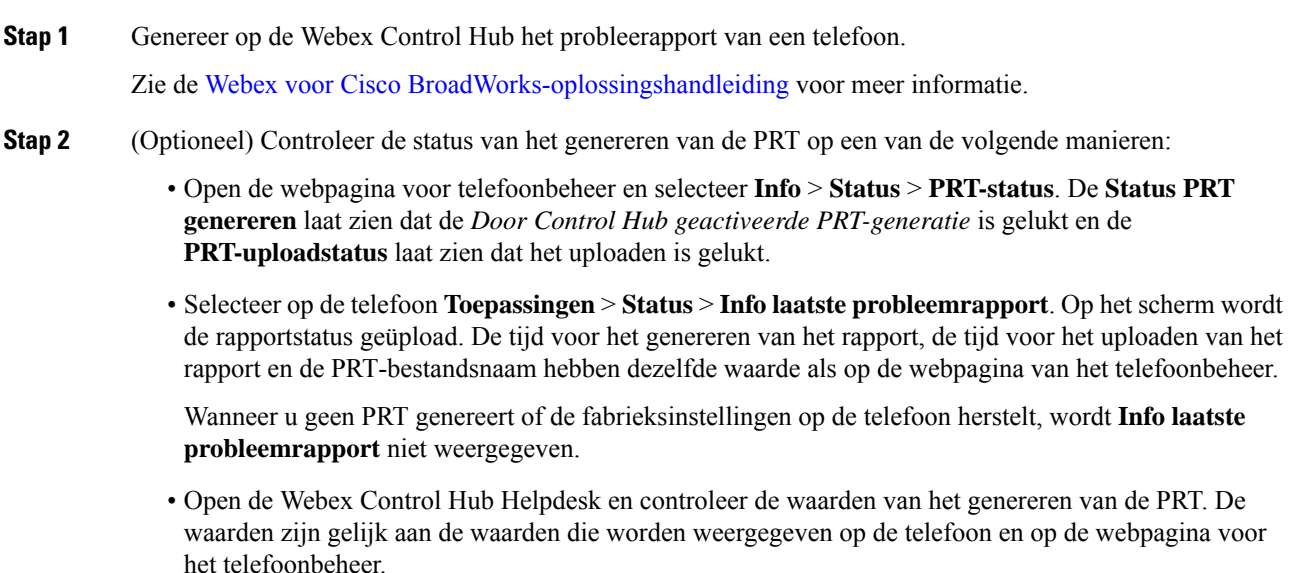

# **Fabrieksinstellingen van de telefoon herstellen vanuit de webpagina van de telefoon**

U kunt de fabrieksinstellingen van de telefoon herstellen vanuit de webpagina van de telefoon. Het resetten gebeurt alleen als de telefoon niet actief is. Als de telefoon in gebruik is, wordt op de webpagina van de telefoon een bericht weergegeven dat de telefoon bezet is en dat u het opnieuw moet proberen.

#### **Voordat u begint**

Open de beheerwebpagina van de telefoon. Zie De [webinterface](tpcc_b_cisco-ip-conference-phone-multiplatform_chapter7.pdf#nameddest=unique_151) van de telefoon openen.

#### **Procedure**

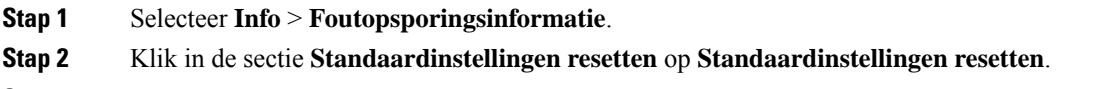

**Stap 3** Klik op **Standaardinstellingen resetten bevestigen**.

## **Fabrieksinstellingen herstellen met SIP-Notify**

U kunt het proces van herstellen naar fabrieksinstellingen van een telefoon op afstand initiëren wanneer de telefoon van de server wordt verwijderd.

#### **Procedure**

Als u herstel naar fabrieksinstellingen wilt initiëren, start u SIP-Notify-bericht vanaf de server naar de telefoon, waarbij als **Gebeurtenisfactory-reset** is gespecificeerd.

Als u de fabrieksinstellingen van een telefoon via SIP-Notify herstelt, ziet u de volgende meldingen op het telefoonscherm.

- Als de telefoon niet actief is en er geen actieve oproep plaatsvindt of de telefoon niet wordt geüpgraded, ziet u de melding **Fabrieksinstellingen herstellen op verzoek van de beheerder**. Vervolgens wordt de telefoon opnieuw opgestart om het herstel van de fabrieksinstellingen af te ronden.
- Als de telefoon bezet is en er een actieve oproep plaatsvindt, of de telefoon wordt geüpgraded, wordt het volgende bericht weergegeven: **De fabrieksinstellingen van de telefoon worden, op verzoek van de beheerder, teruggezet wanneer deze inactief is**. Zodra de telefoon inactief is, wordt het bericht **Bezig metherstellenvanfabrieksinstellingenopverzoekvandebeheerder** weergegeven. Vervolgens wordt de telefoon opnieuw opgestart om de fabrieksinstellingen te herstellen.

# **Inschakelen om wachtwoordwaarschuwing weer te geven**

U kunt de optie Wachtwoordwaarschuwingen weergeven inschakelen om een wachtwoordwaarschuwing weer te geven op het telefoonmenu en op de webpagina. Wanneer de telefoon nadat de fabrieksinstellingen zijn hersteld, opnieuw wordt opgestart, wordt hetscherm **Wachtwoordinstellen**op de telefoon weergegeven. De gebruiker wordt gevraagd een gebruikerswachtwoord in te stellen. Hierdoor wordt de veiligheid van de telefoon verbeterd. Wanneer u het gebruikerswachtwoord via de webpagina Telefoonbeheer en het telefoonmenu instelt, verschijnt het pictogram Ontgrendelen op de telefoon. Als de gebruiker er echter voor kiest om de installatie over te slaan, toont de telefoon een melding over het beveiligingsrisico hiervan.

Als de telefoon geen gebruikers- of beheerderswachtwoord heeft, wordt op de webpagina Telefoonbeheer het pictogram "Geen wachtwoord verstrekt" in de linkerhoek weergegeven. Ook worden de pictogrammen "Geen wachtwoord opgegeven" voor de parameters van het **Gebruikerswachtwoord**en het **Beheerderswachtwoord** naast deze parameters weergegeven.

#### **Voordat u begint**

• Open de beheerwebpagina van de telefoon. Zie De [webinterface](tpcc_b_cisco-ip-conference-phone-multiplatform_chapter7.pdf#nameddest=unique_151) van de telefoon openen.

#### **Procedure**

**Stap 1** Selecteer **Spraak** > **Systeem**.

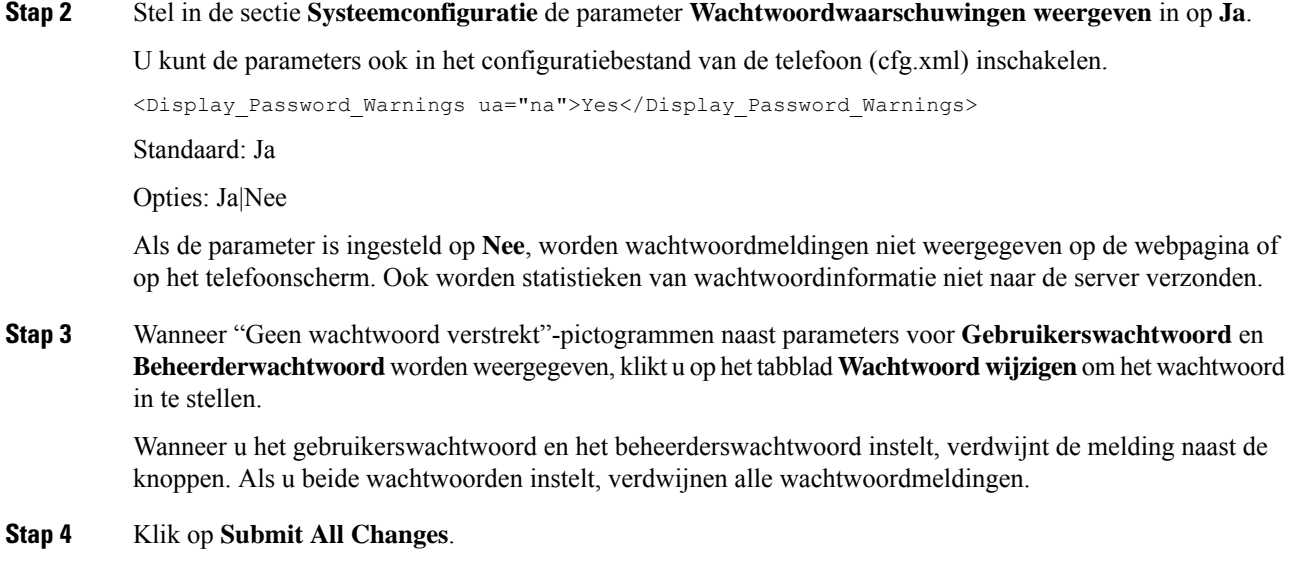

## **De telefoon opnieuw opstarten vanaf Webex Control Hub**

U kunt de telefoon vanaf de Webex Control Hub extern opnieuw opstarten nadat de telefoon met Webex-cloud is verbonden. U kunt een apparaat alleen opnieuw opstarten als het de status Inactief heeft. Als het in gebruik is, zoals in een gesprek, wordt de telefoon niet opnieuw opgestart.

#### **Voordat u begint**

- Open de klantenweergave in [https://admin.webex.com/.](https://admin.webex.com/)
- Open de beheerwebpagina van de telefoon. Zie De [webinterface](tpcc_b_cisco-ip-conference-phone-multiplatform_chapter7.pdf#nameddest=unique_151) van de telefoon openen.

#### **Procedure**

**Stap 1** Start een telefoon opnieuw op via Webex Control Hub.

Zie de Webex voor Cisco [BroadWorks-oplossingshandleiding](https://www.cisco.com/c/en/us/td/docs/voice_ip_comm/cloudCollaboration/wx4bwks/Solution_Guide/wbxbw_b_solution-guide.html) voor meer informatie.

- **Stap 2** (Optioneel) U kunt de reden van het opnieuw opstarten op een van de volgende manieren controleren nadat de telefoon opnieuw is opgestart:
	- Selecteer op de webpagina voor telefoonbeheer de optie **Info** > **Status** > **Geschiedenis opnieuw opstarten**. De reden voor opnieuw opstarten geeft aan dat dit door de cloud is geactiveerd.
	- Selecteer op de telefoon **Toepassingen** > **Status** > **Geschiedenis opnieuw opstarten**. In het scherm **Geschiedenis opnieuw opstarten** wordt aangegeven dat het opnieuw opstarten door de cloud is geactiveerd.

## **Een probleem met de telefoon op afstand melden**

U kunt een probleemrapport van de telefoon op afstand initiëren. De telefoon genereert een probleemrapport met het hulpprogramma voor probleemrapportage van Cisco (PRT), met de probleembeschrijving "Externe PRT-trigger". Als u een uploadregel hebt geconfigureerd voor probleemrapporten, upload de telefoon het probleemrapport volgens de uploadregel.

U kunt de status van het genereren en uploaden van het probleemrapport zien en op de beheerwebpagina van de telefoon. Wanneer een probleemrapport is gegenereerd, kunt u het probleemrapport downloaden via de beheerwebpagina van de telefoon.

#### **Procedure**

Als u wilt een probleemrapport van de telefoon op afstand wilt initiëren, initieert u een SIP-NOTIFY-bericht vanuit de server naar de telefoon, met de gebeurtenis gespecificeerd als  $prt-qen$ .

## **Pakketten vastleggen**

Voor de probleemoplossing moet u mogelijk een pakketopname van een IP-telefoon verzamelen.

#### **Voordat u begint**

Open de beheerwebpagina van de telefoon. Zie De [webinterface](tpcc_b_cisco-ip-conference-phone-multiplatform_chapter7.pdf#nameddest=unique_151) van de telefoon openen.

#### **Procedure**

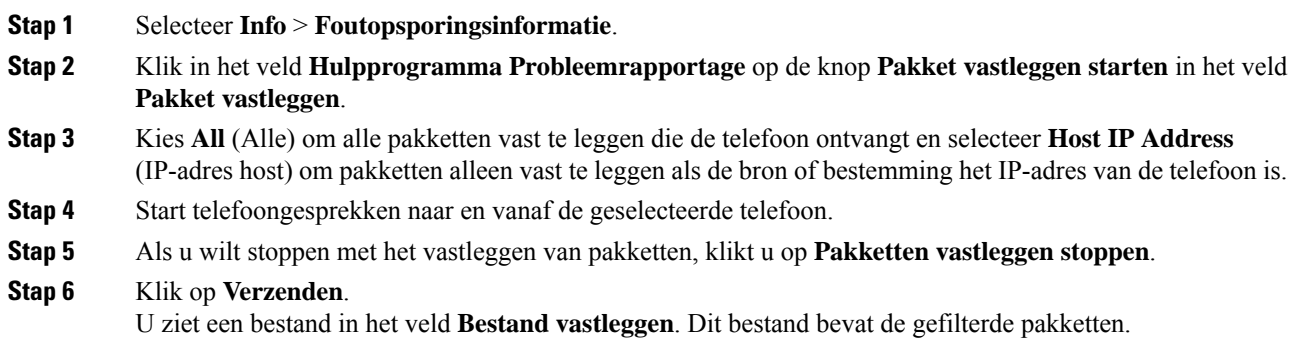

## **Tips voor probleemoplossing spraakkwaliteit**

Wanneer u significante en persistente wijzigingen in metrische gegevens opmerkt, gebruikt u de volgende tabel voor algemene informatie over probleemoplossing.

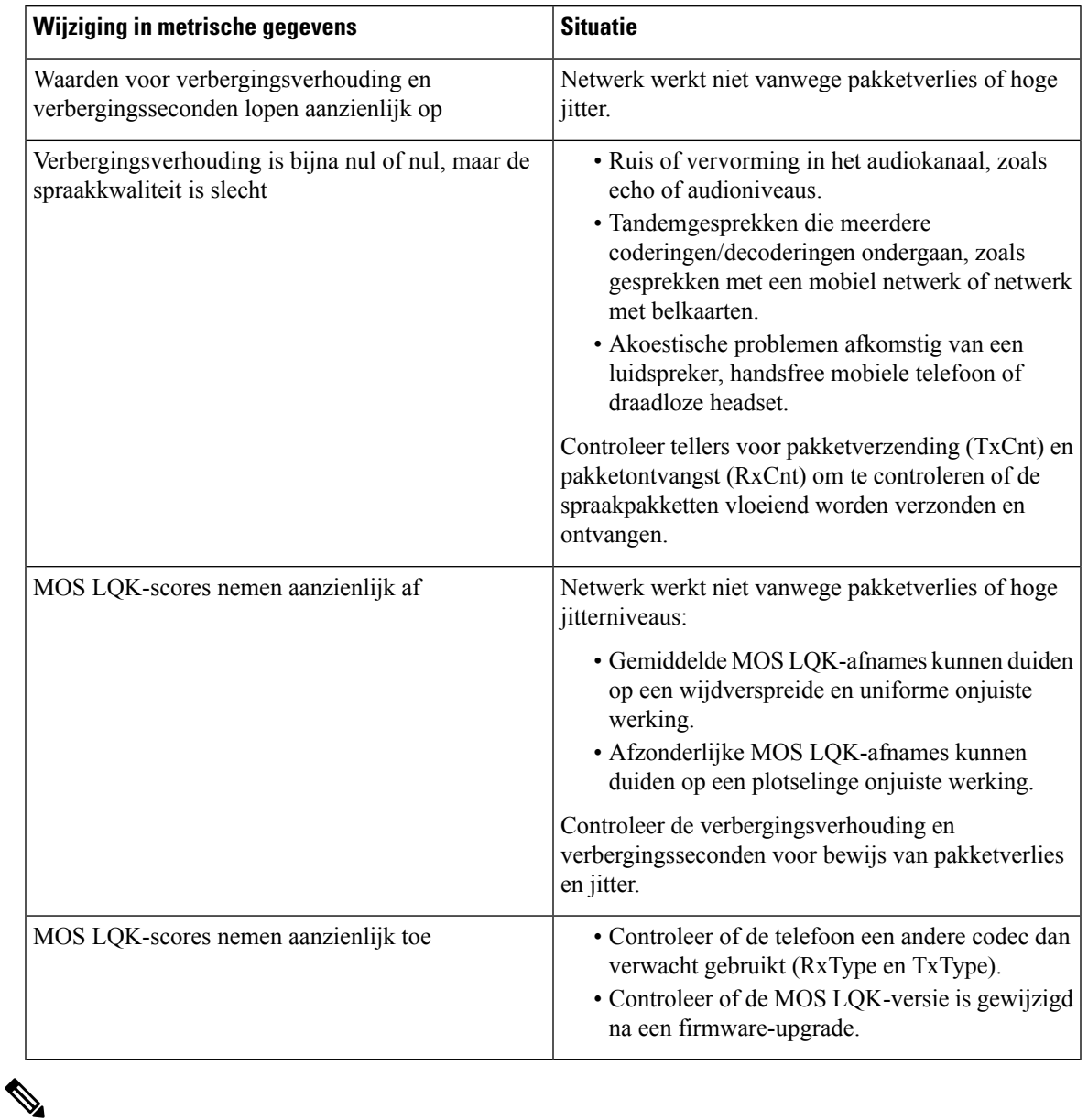

#### **Tabel 2: Wijzigingen in metrische gegevens spraakkwaliteit**

**Opmerking** Metrische gegevens voor spraakkwaliteit houden geen rekening met ruis of verstoring, alleen frameverlies.

## **Telefoongedrag tijdens netwerkcongestie**

Alle factoren die de netwerkprestaties verslechteren, kunnen invloed hebben op de audio- van de Cisco IP-telefoon. In sommige gevallen kan een gesprek zelfs wegvallen. Bronnen van netwerkverslechtering zijn onder andere de volgende activiteiten:

- Beheertaken, zoals een interne poortscan of een beveiligingsscan
- Aanvallen die zich voordoen op uw netwerk, zoals een Denial of Service-aanval

Als u ongewenste effecten op de telefoons wilt verminderen of elimineren, plant u de beheertaken voor het netwerk op een tijdstip dat de telefoons niet worden gebruikt. U kunt ook de telefoons uitsluiten van testen.

# **Extra informatie**

Zie *voor meer informatie over het oplossen van problemen met uw telefoon* de cisco IP-telefoon 6800, 7800 en 8800 Series-telefoons voor het oplossen van problemen met meerdere platforms in de volgende Cisco-website:

[https://www.cisco.com/c/en/us/support/collaboration-endpoints/ip-phone-8800-series-multiplatform-firmware/](https://www.cisco.com/c/en/us/support/collaboration-endpoints/ip-phone-8800-series-multiplatform-firmware/products-tech-notes-list.html) [products-tech-notes-list.html](https://www.cisco.com/c/en/us/support/collaboration-endpoints/ip-phone-8800-series-multiplatform-firmware/products-tech-notes-list.html)

[https://www.cisco.com/c/en/us/support/collaboration-endpoints/ip-phone-7800-series-multiplatform-firmware/](https://www.cisco.com/c/en/us/support/collaboration-endpoints/ip-phone-7800-series-multiplatform-firmware/products-tech-notes-list.html) [products-tech-notes-list.html](https://www.cisco.com/c/en/us/support/collaboration-endpoints/ip-phone-7800-series-multiplatform-firmware/products-tech-notes-list.html)

### Over de vertaling

Cisco biedt voor sommige gebieden lokalisatie aan voor deze content. De vertalingen worden echter alleen aangeboden ter informatie. Als er sprake is van inconsistentie, heeft de Engelse versie van de content de voorkeur.